## **CalTime**: Time Detail Report

The Time Detail Report shows the time and leave entered into the employee's timecard for a specified period of time. In addition, the report will show totals for overtime, comp time, shift differential, etc. Employees may consider producing the time detail report if they would like a summary of hours for the more than one biweekly pay period (i.e. the last three biweekly pay periods, three months).

#### ACCESS AND PRODUCE TIME DETAIL REPORT

1. Click on Reports (located on the right of your timecard in blue tool bar)

| ★ Manage My Department <a>C</a> +                                          |        |             |
|----------------------------------------------------------------------------|--------|-------------|
| Timecard Approval                                                          | •      |             |
| Select Pay Period for Approvals ? Clear Exception Errors Approve Timecards | Next ► |             |
| Select Pay Period for Approvals                                            |        | Timecard Ap |
| Time Period Previous Pay Period 🔽                                          |        | Audits      |
| HyperFind Biweekly                                                         | _      | _           |
| Save                                                                       |        | Reports     |

2. Click on Timecard (a list of reports will appear)

| 🏦 Manage My Departmen    | t Reports                 | X   25             |
|--------------------------|---------------------------|--------------------|
| Reports 👻                |                           |                    |
| REPORTS                  |                           |                    |
|                          |                           |                    |
| SELECT REPORTS           | CHECK REPORT STATUS       |                    |
| Run Report Refresh       |                           |                    |
| Create Favorite Save     | Favorite Duplicate Favori | te Delete Favorite |
| + All                    |                           |                    |
| + Accruals               |                           |                    |
| + Configuration          |                           |                    |
| + Detail Genie           |                           |                    |
| + Roll-Up Genie          |                           |                    |
| + Scheduler              |                           |                    |
| + Timecard               |                           |                    |
| + Working Time Directive |                           |                    |

# **CalTime**: Time Detail Report

3. Click on Time Detail

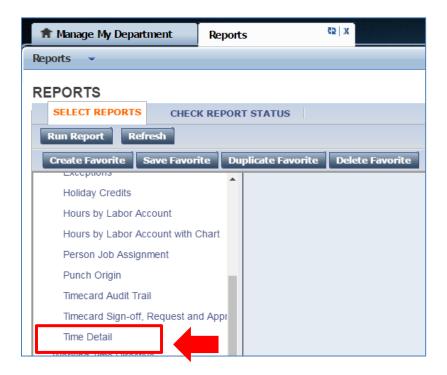

- 4. The **People** field, has a list of options such as Previously Selected Employees (click drop down for additional options).
- 5. Select **Time Period** by clicking on the drop down arrow. You have several options including selecting a range of dates.
- 6. Click on Run Report. A new screen will open.

| REPORTS                                |                              |                                                                                                    |
|----------------------------------------|------------------------------|----------------------------------------------------------------------------------------------------|
| SELECT REPORTS CHECK REPORT STA        | TUS                          |                                                                                                    |
| Run Report Refresh                     |                              |                                                                                                    |
| Create Favorite Save Favorite Duplicat | e Favorite Delete Favorite   |                                                                                                    |
| + All                                  | <u> </u>                     |                                                                                                    |
| + Accruals                             | THE SETAN                    |                                                                                                    |
| + Configuration                        | TIME DETAIL                  |                                                                                                    |
| + Detail Genie                         | Description                  | Displays detailed data about each employee's punches, duration, and pay code edits. Summary data is displayed per<br>employee, totaling time and money by labor level and pay code (excluding combined pay codes) and then by pay code |
| + Roll-Up Genie                        |                              | only (separately listing combined pay codes).                                                                                                    |
| + Scheduler                            | People                       | Previously Selected Employee(s) V                                                                                                    |
| _ Timecard                             | Time Period                  | Current Pay Period                                                                                                    |
| Accrual Debit Activity Summary         |                              |                                                                                                    |
| Accrual Debit Activity with Graph      | Page Break between Employees | No 🔻                                                                                                    |
| Accrual Detail                         | Actual/Adjusted              | Show hours worked in this period only.                                                                                                    |
| Employee Transactions and Totals       | Sort by                      | Default <b>v</b>                                                                                                    |
| Exceptions                             | Output Format                | Adobe Acrobat Document(.pdf)                                                                                                    |
| Holiday Credits                        |                              | Autobal Document(.pui)                                                                                                    |

## **CalTime**: Time Detail Report

7. The report Status Column will show as waiting. When the Status changes to Complete, you may click on View Report.

### REPORTS

| SELECT REPORTS  | CHECK REPORT     | STATUS            |                   |          |        |            |
|-----------------|------------------|-------------------|-------------------|----------|--------|------------|
| View Report Ref | resh Status Dele | te                |                   |          |        |            |
| Name            | Search           |                   |                   |          | _      |            |
| Report Name     | Format           | Date In V         | Date Done         | Status   | Output | User       |
| Time Detail     | pdf              | 3/15/2017 11:28AM |                   | Waiting  | Screen | supervisor |
| Time Detail     | pdf              | 3/15/2017 11:26AM | 3/15/2017 11:27AM | Complete | Screen | supervisor |

#### 8. The report will open as a PDF and is displayed below.

| Time Detail<br>Time Period:<br>Query:<br>Actual/Adjusted: | Previ    | nt Pay Period<br>ously Selected Em<br>r hours worked in th |               |                    |                |                    | Execute<br>Printed |                 | 3/15/20<br>supervi |                   |                     |
|-----------------------------------------------------------|----------|------------------------------------------------------------|---------------|--------------------|----------------|--------------------|--------------------|-----------------|--------------------|-------------------|---------------------|
|                                                           |          | mours worked in a                                          | iis period on |                    |                | <b>-</b>           |                    | -               | Each Employe       | e.                | IND                 |
| Employee: Copelar                                         | nd, Bob  |                                                            |               | ID: 012345         |                | Time Zone:         |                    | Pacific         |                    |                   |                     |
| Status:                                                   | Active   |                                                            | S             | tatus Date: 7/20   | 0/2015         | Pay Rule:          |                    | PPSM_NonE       | Ex_OTP Day         | y 60d             |                     |
| Primary Account<br>DTLAB-ASST4-SSDA                       | TA/-/-/0 |                                                            |               | Start<br>8/28/2016 | End<br>Forever |                    |                    |                 |                    |                   |                     |
| Date/Time                                                 | Apply To | In Punch                                                   | In Exc        | Out Punch          | Out Exc        | Override<br>Amount | Adj/Ent<br>Amount  | Money<br>Amount | Day<br>Amount      | Totaled<br>Amount | Cum. Tot.<br>Amount |
| Xfr/Move: Account                                         |          | Comment                                                    |               |                    | Work Rule      |                    |                    |                 |                    |                   |                     |
| 3/13/2017                                                 |          | 8:00:00 AM                                                 |               | 5:00:00 PM         |                |                    |                    |                 |                    | 8.00              | 8.00                |
| 3/14/2017                                                 |          | 8:00:00 AM                                                 |               | 5:00:00 PM         |                |                    |                    |                 |                    | 8.00              | 16.00               |
| 3/15/2017                                                 |          | 8:00:00 AM                                                 |               | 5:00:00 PM         |                |                    |                    |                 |                    | 8.00              | 24.00               |

| Labor Account Summary     | Pay Code           | Hours | Money  | Days |
|---------------------------|--------------------|-------|--------|------|
| DTLAB-ASST4-SSDATA/       |                    |       |        |      |
|                           | C-Holiday Lookback | 24.00 |        |      |
|                           | C-Total Hours      | 24.00 |        |      |
|                           | Regular            | 24.00 |        |      |
| Combined Pay Code Summary | Pay Code           | Hours | Money  | Days |
|                           | C-Holiday Lookback | 24.00 |        |      |
|                           | C-Total Hours      | 24.00 |        |      |
| Totals:                   |                    | 48.00 | \$0.00 | 0.00 |
| Pay Code Summary          | Pay Code           | Hours | Money  | Days |
|                           | Regular            | 24.00 |        |      |
| Totals:                   |                    | 24.00 | \$0.00 | 0.00 |